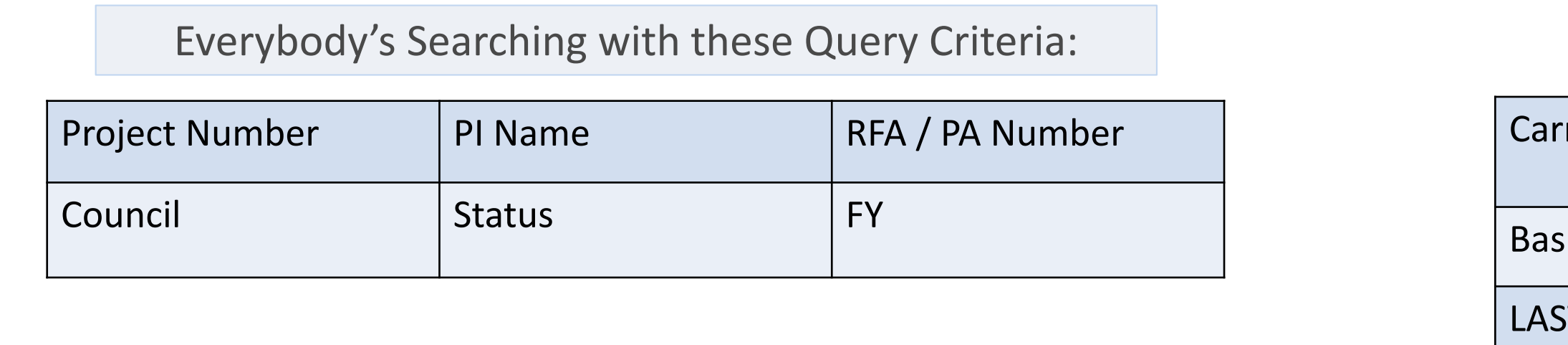

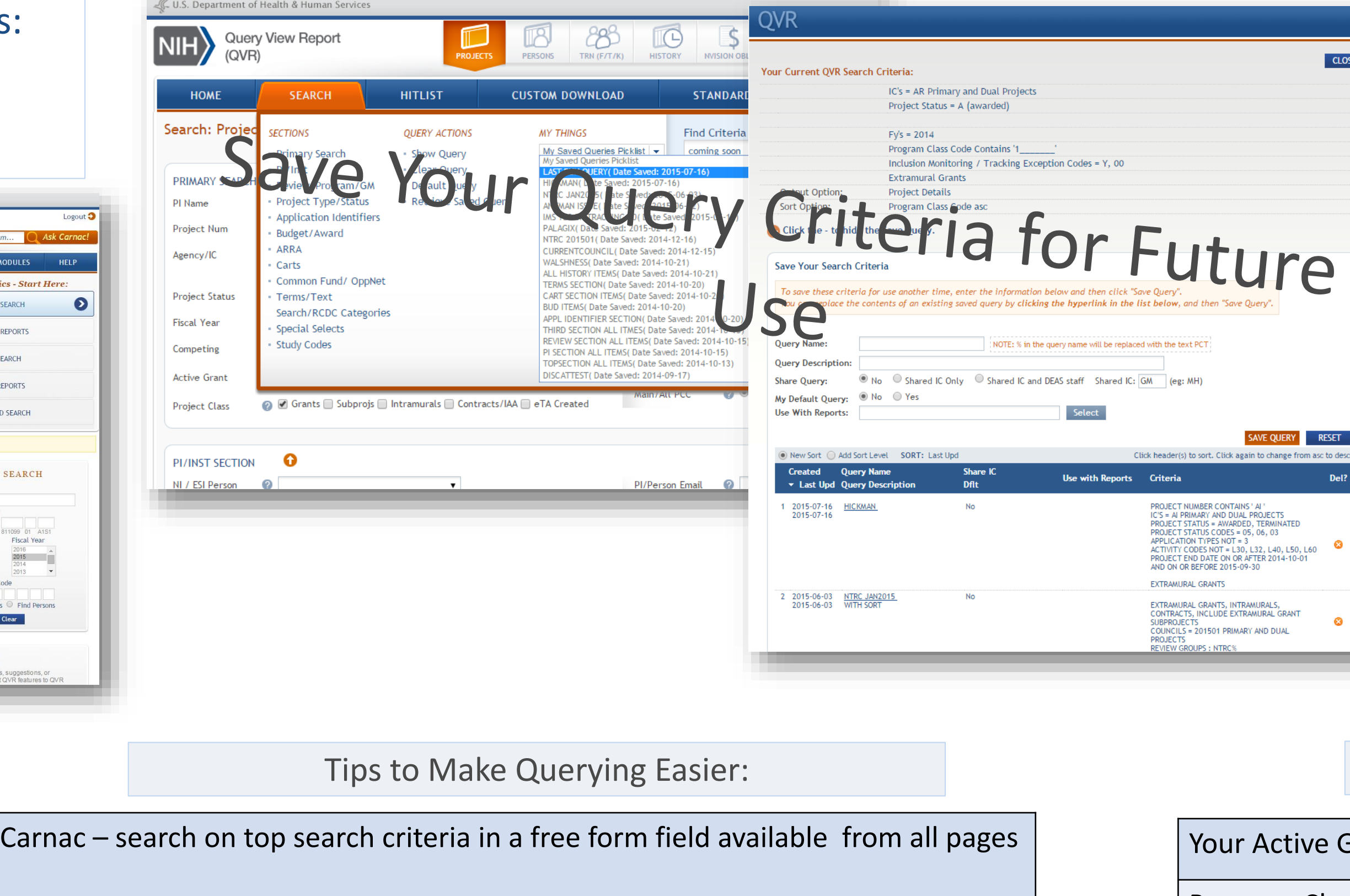

sic Search- Basic form available from the home page.

T SEARCH – available from Home Page or from drop down list on SEARCH tab

# Query View Report (QVR)

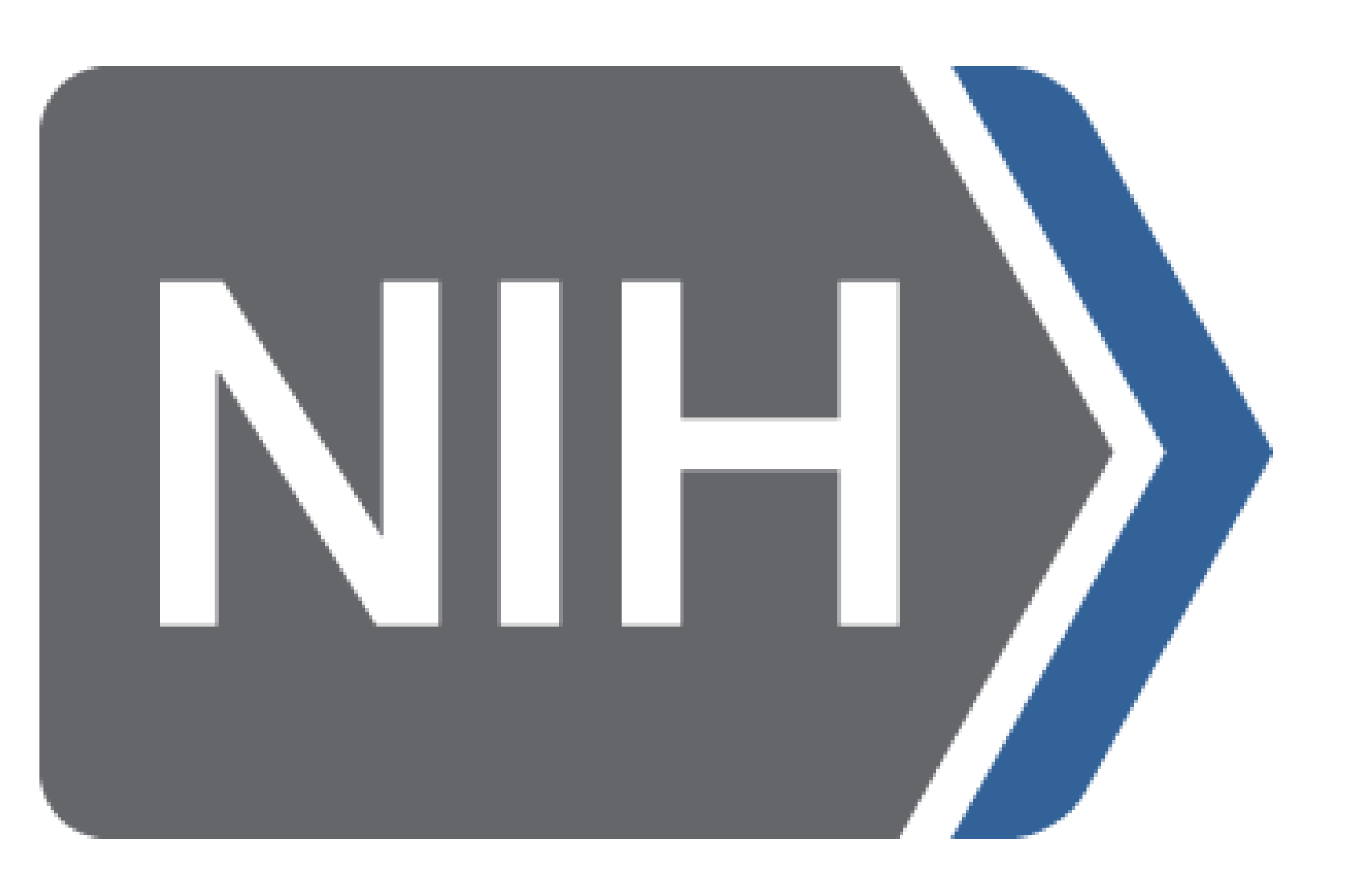

# Don Tiedemann, Cathy Buckley, Heather Allison, Brian Haugen, PhD, James Onken, PhD, MPH

 $\overline{\textsf{NIH}}$ **IDER SERVISION OBLS**<br> **Enter PI name, appl id, proj nu** Search: Projects (QVR Mair PRIMARY SEARCH SECTION PI Name Project Num Former Num  $\ensuremath{\mathsf{Select}}\xspace$  $\ensuremath{\mathsf{Select}}\xspace$ ECONOMIC CONTACT AND CONTACT APPLE OF CONTACT APPLE OF CONTACT APPLE OF CONTACT APPLE OF CONTACT APPLE OF CONTACT APPLE OF CONTACT APPLE OF CONTACT APPLE OF CONTACT APPLE OF CONTACT APPLE OF CONTACT APPLE OF CONTACT APPLE  $\ensuremath{\mathsf{Select}}\xspace$ and Non-Competing Proje $\blacktriangleright$ ESTAAL Creek Code Control Control Control Control Channel Select Include Perform PI/INST SECTION NI / ESI Person @ Profile Person  $\qquad \, \circledR$ Sponsor Name · local  $\begin{array}{c} \text{Select} \end{array}$ Small Biz Options © REVIEW/PROGRAM/GM SECTION Appl Img Not Discussed  ${\sf Select}$  $\begin{tabular}{|c|c|} \hline \textbf{Select} \\ \hline \end{tabular}$ Rev Mtg Start Dt Select  $\textcircled{\small{0}}$  Include  $\textcircled{\small{0}}$  Exclude  ${\sf Select}$ Select **O** Include C Exclude Direct Cost Req  $\bigcirc$  Greater Than or Equal To  $\boxed{\bullet}$ 

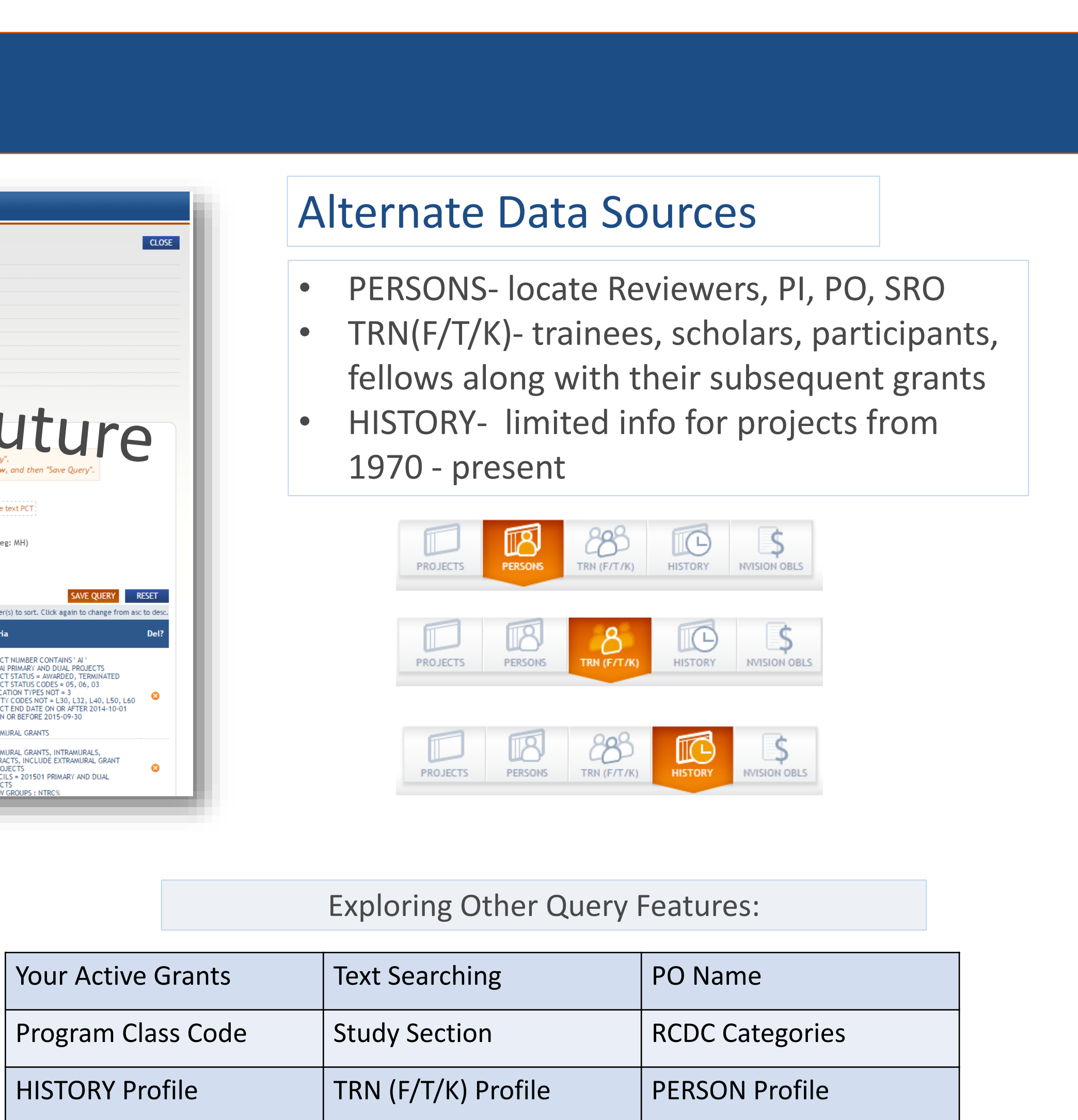

Office of Data Analysis Tools and Systems, Office of Extramural Research, National Institutes of Health

### **Query**

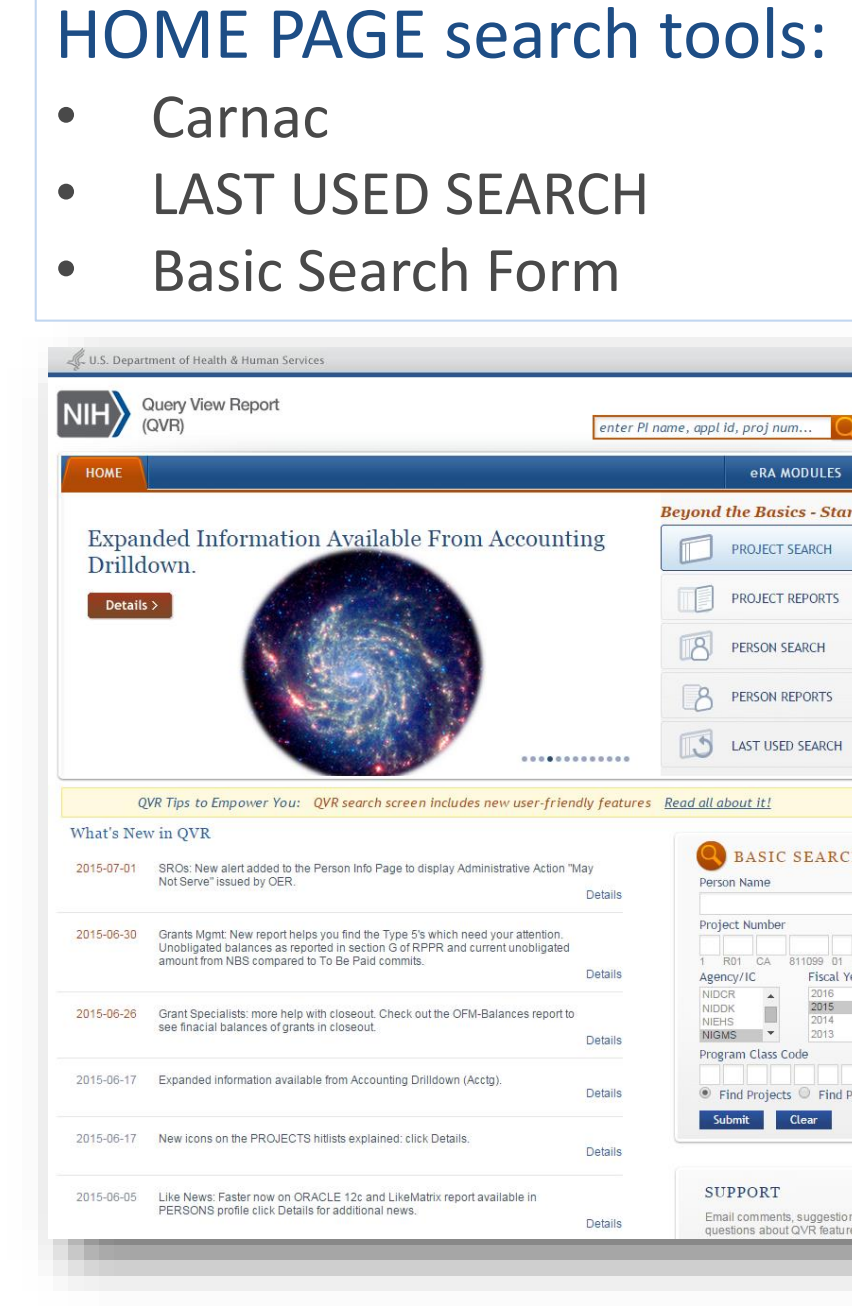

## Report

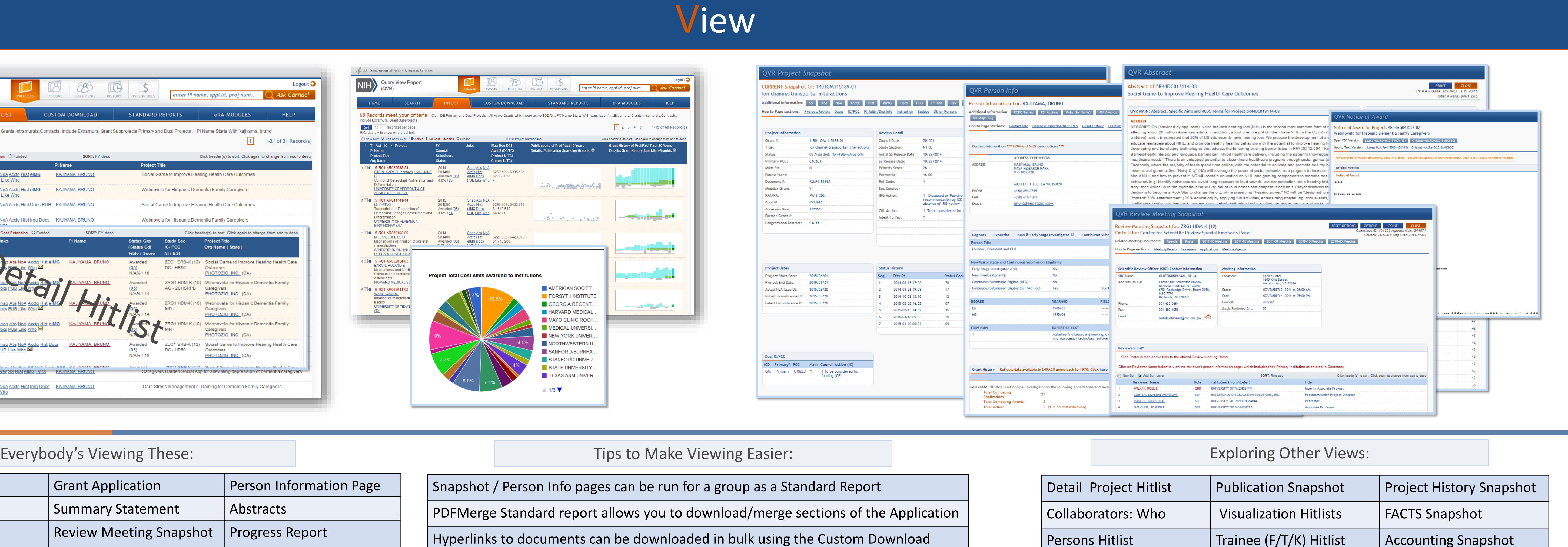

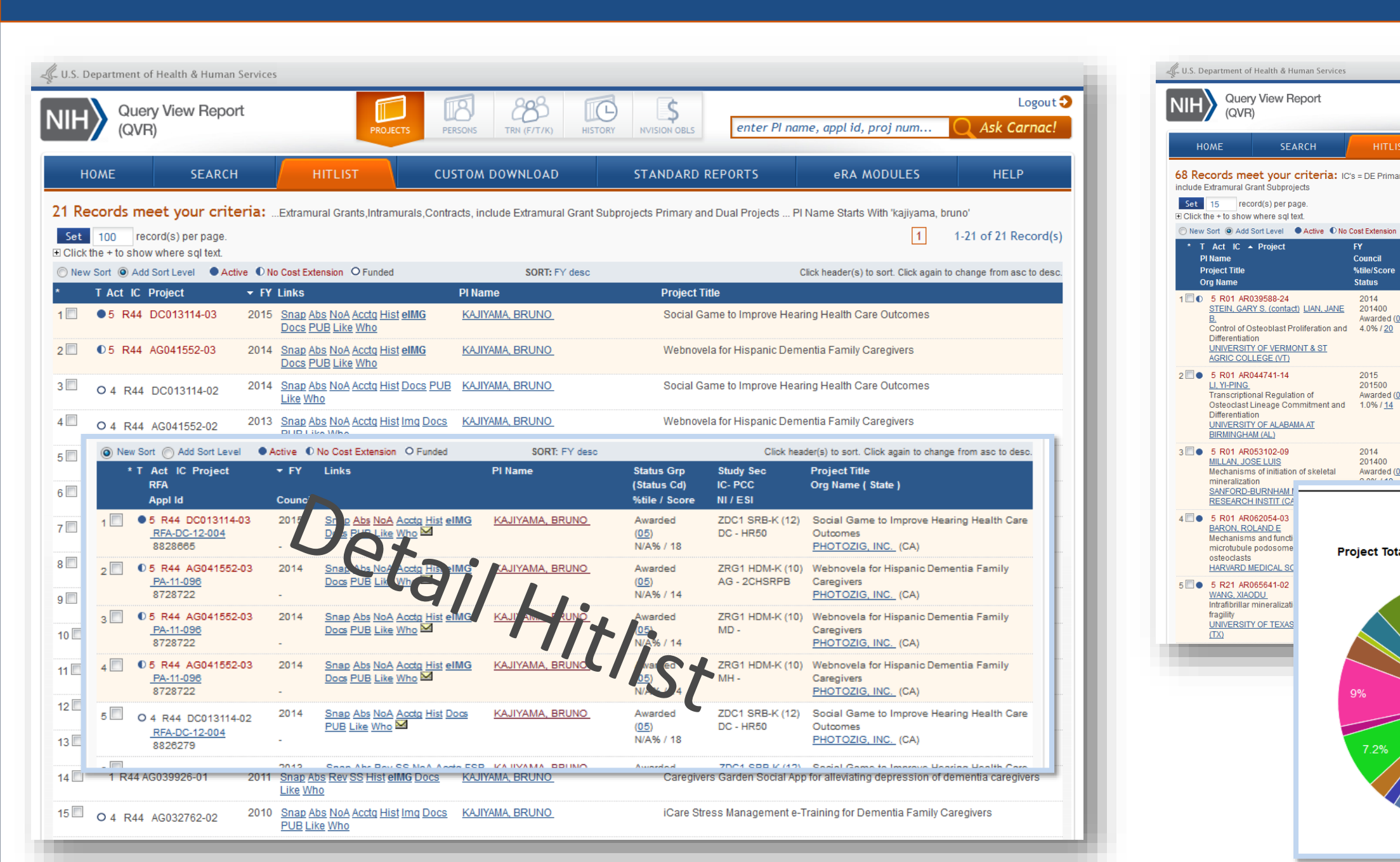

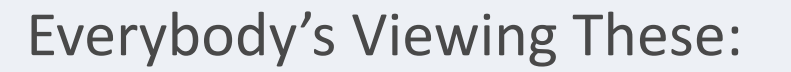

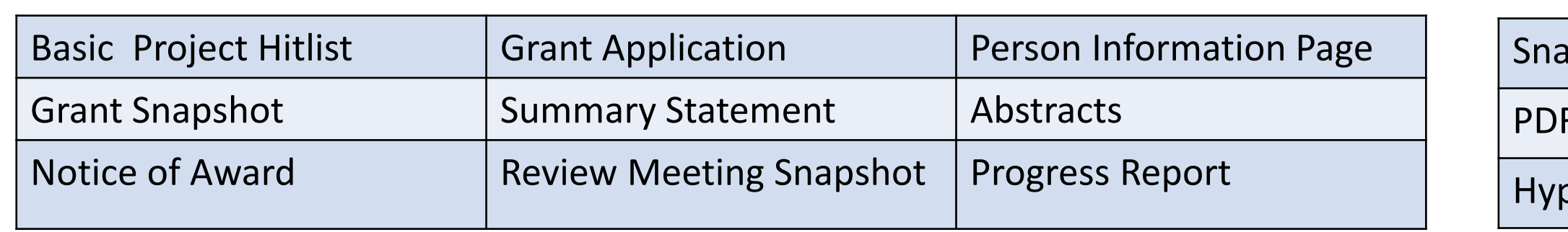

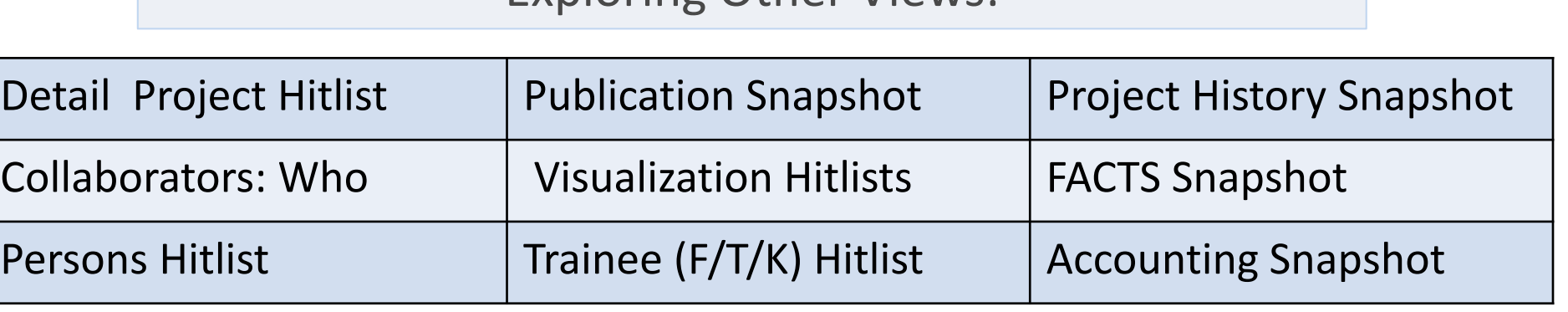

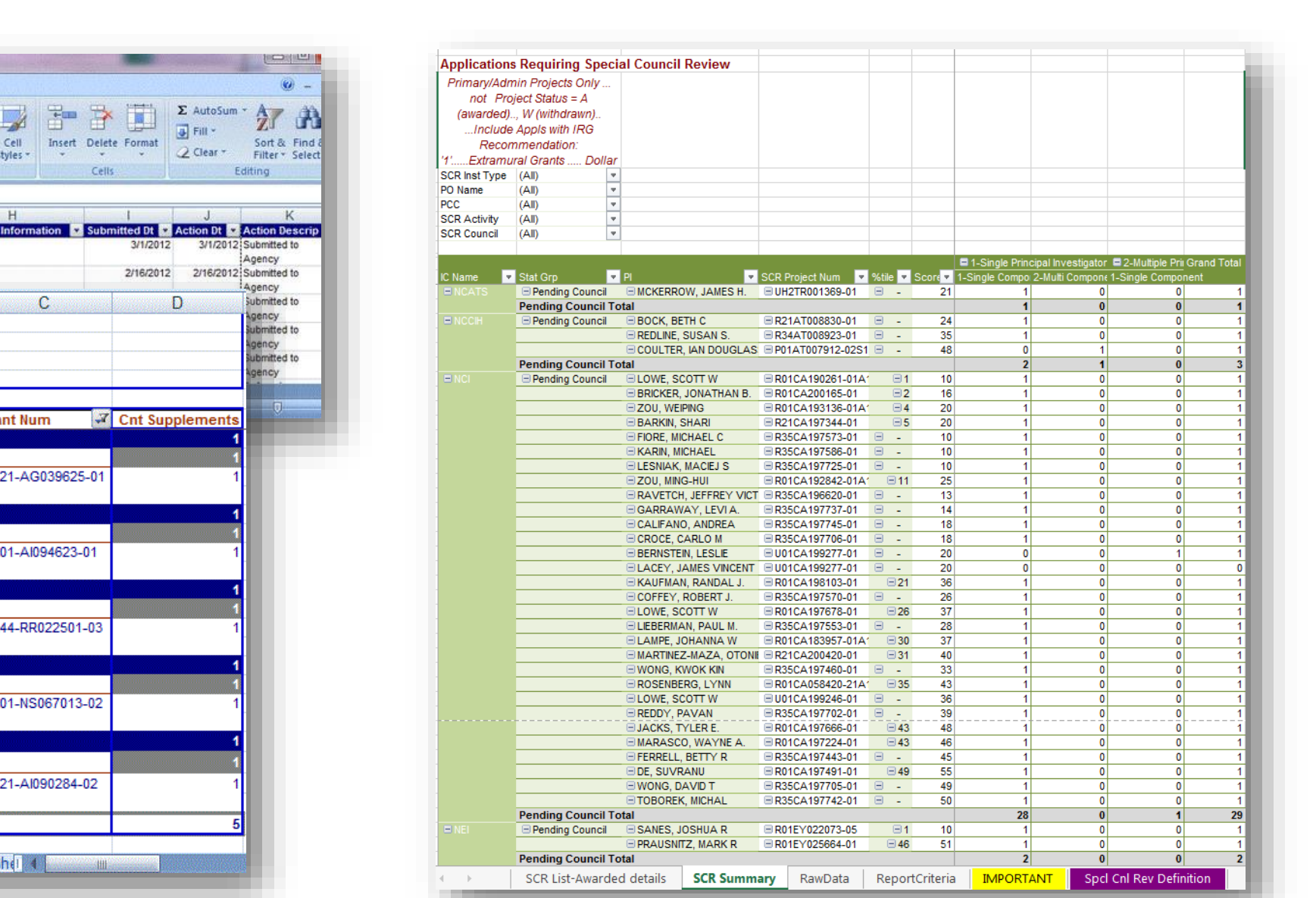

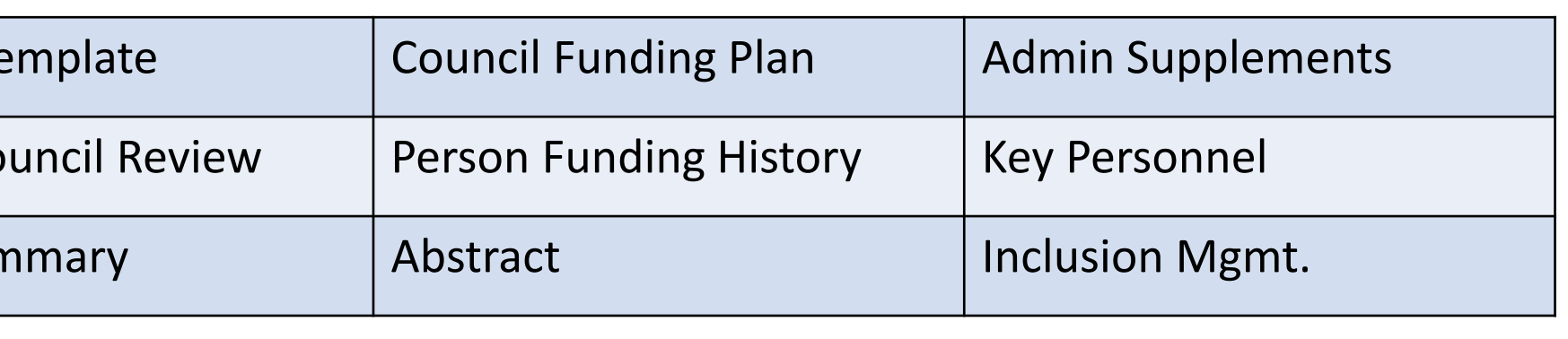

- Public Access Compliance
- Classic Bibliography
- Project Summary

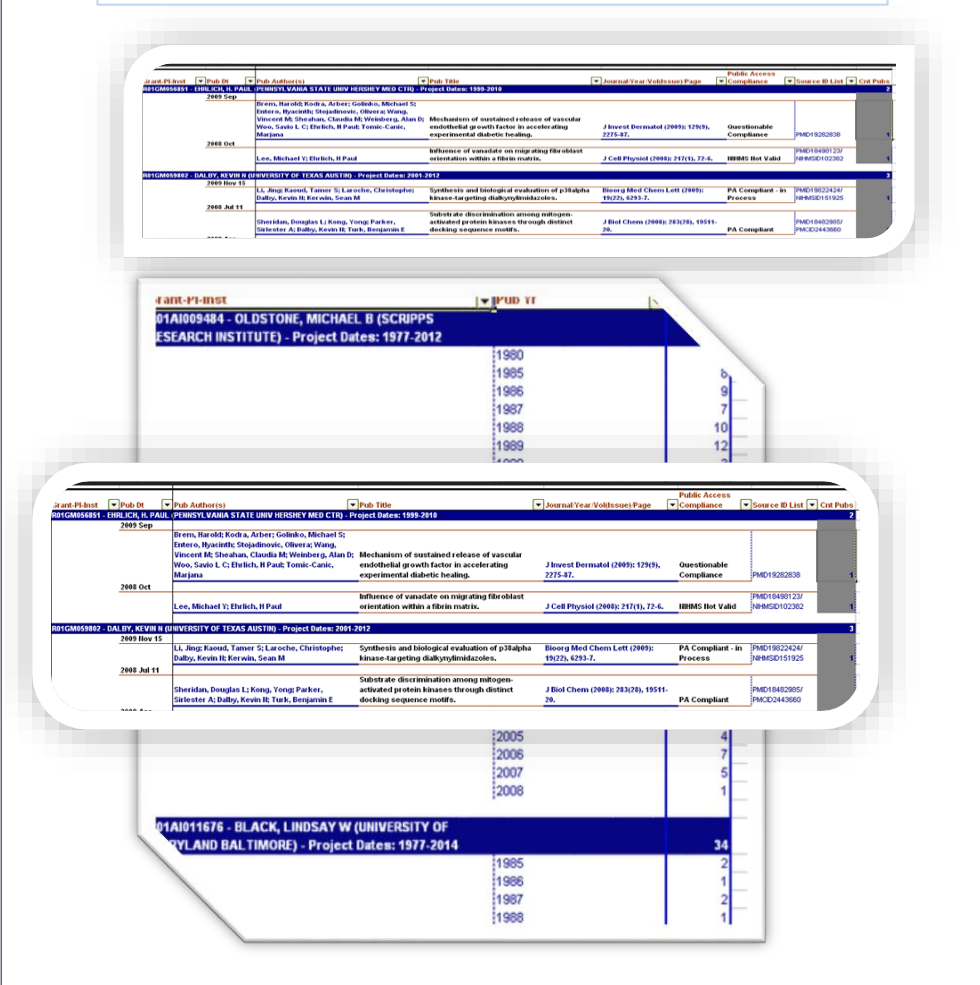

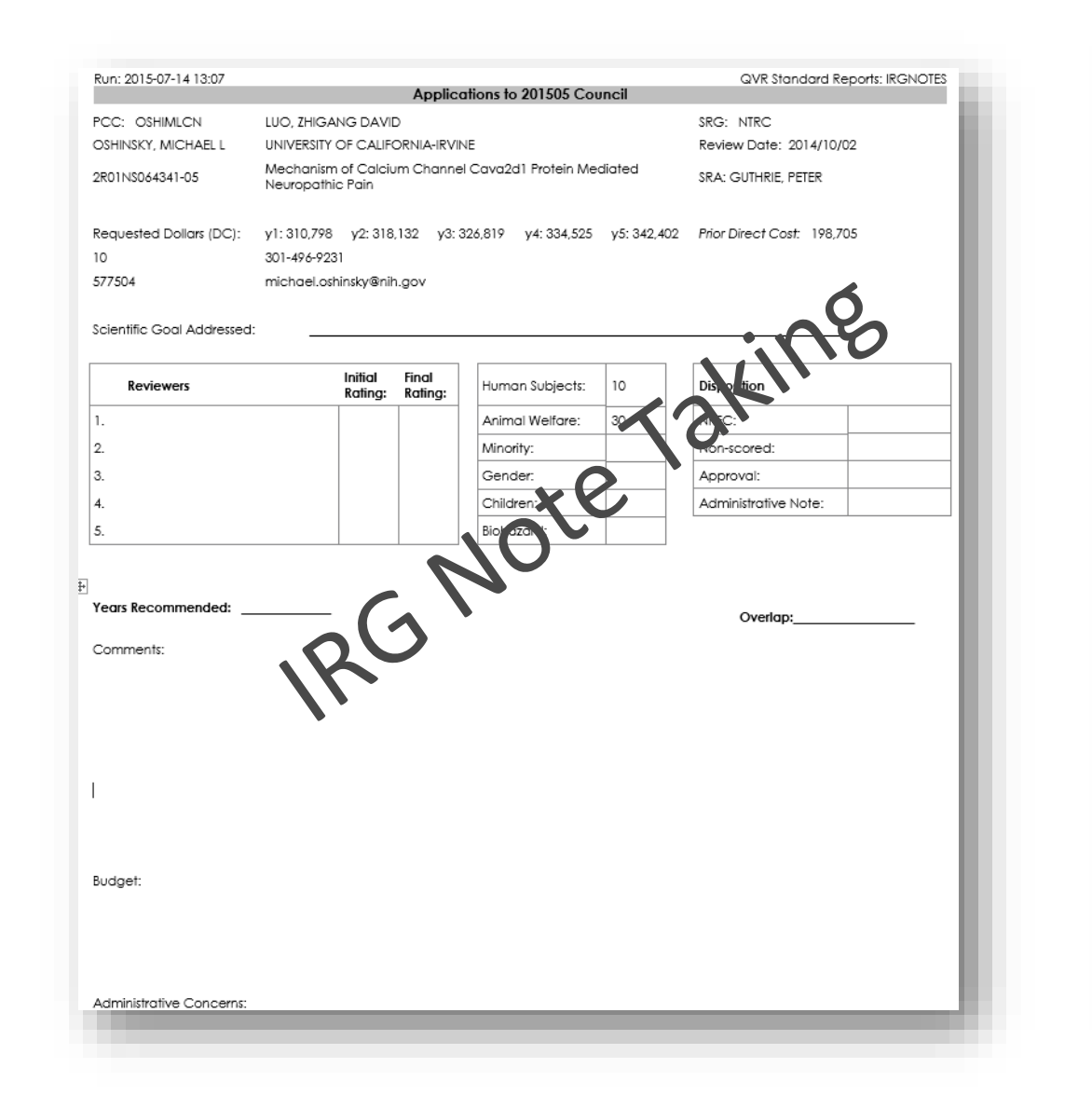

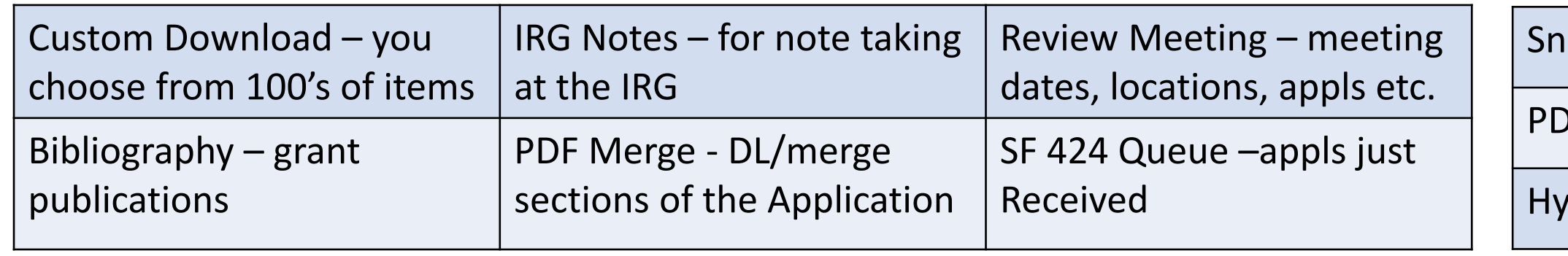

### Biblio Report Layouts

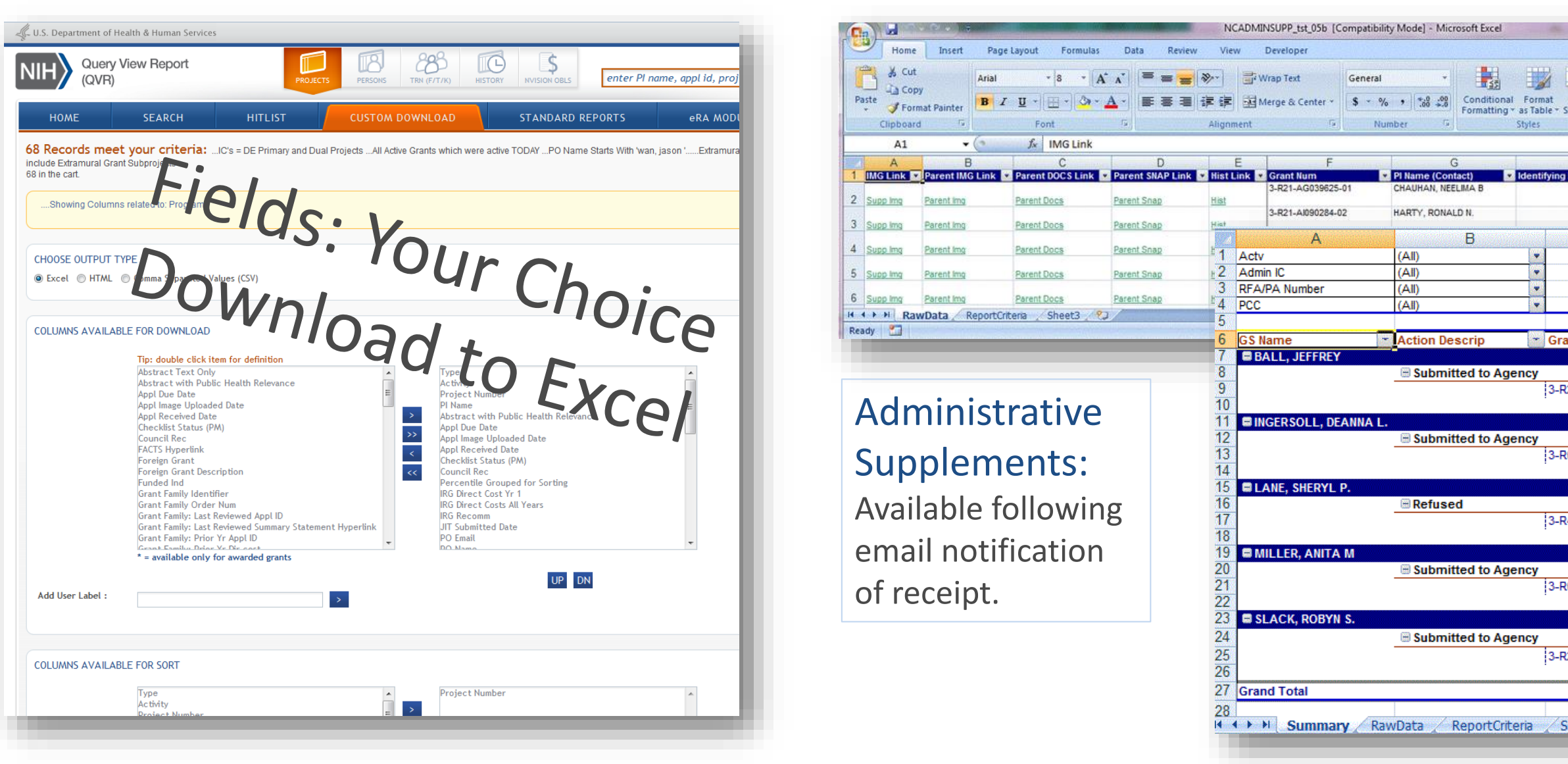

Everybody's Running These Reports: Tips to Make Reporting Easier: Exploring Other Reports: hapshot / Person Info pages can be run for a group as a Standard Report PDFMerge Standard report allows you to download/merge sections of the Application yperlinks to documents can be downloaded in bulk using the Custom Download  $\vert$  Payplan Te  $\vert$  Special Co  $|$  FACTS Sun

The NIH Query View Report system (QVR) provides integrated access to search for, display, and export grantrelated data from multiple systems through a user-friendly interface. QVR provides reports that summarize data at the level of institutions, portfolios, projects, or persons. These tools are used to support the business of NIH as well as to conduct portfolio analysis.

 $\Box$  Ask Carnac allows quick "google-like" free form searches for projects or persons.

- Sparkline visualizations provide easy-to-read summaries of grant funding history, publication history, and review service right in the hitlist.
- $\Box$  Like uses text-mining technology to reveal similar projects, investigators, publications, and even NIH staff. Start from an investigator, an application, or any scientific text.
- $\Box$  QVR Carts allow the construction of complex queries from within QVR—eliminate unnecessary data from your portfolio analysis before you download it.
- $\Box$  QVR Reports provide access to complex data from multiple NIH sources, including publications, citations, foreign collaborations, and discrete sections from the electronic progress reports (RPPR).

Attending the monthly End User Steering Committee meetings, usually held in the Rockledge 1 Building in Bethesda, MD and chaired by Brian Haugen, are open to all users of the QVR. These meetings keep end users up to date on what's happening, and provide a forum for giving direction to the QVR developers. **Emailing questions or suggestions** *[QVRSupport@mail.nih.gov](mailto:QVRSupport@mail.nih.gov)* 

### Abstract

The Query/View/Reporting (QVR) system was launched in 2001 as a grass-roots initiative to enable NIH review, program, budget and grants management communities to search and view detailed information about applications and awards. The QVR team strives to continually develop new and improved system features in response to evolving needs and growth of the NIH. They also perform the daily QVR operational activities and provide help desk support for the application.

QVR welcomes user participation in the ongoing enhancement of the product. Users can contribute to the QVR effort by:

Contributing ideas, expertise and testing assistance in the development of new application features..

### QVR Development & Support

Identify NIH Staff, PI's, Publications and Projects scientifically related to a specific application.

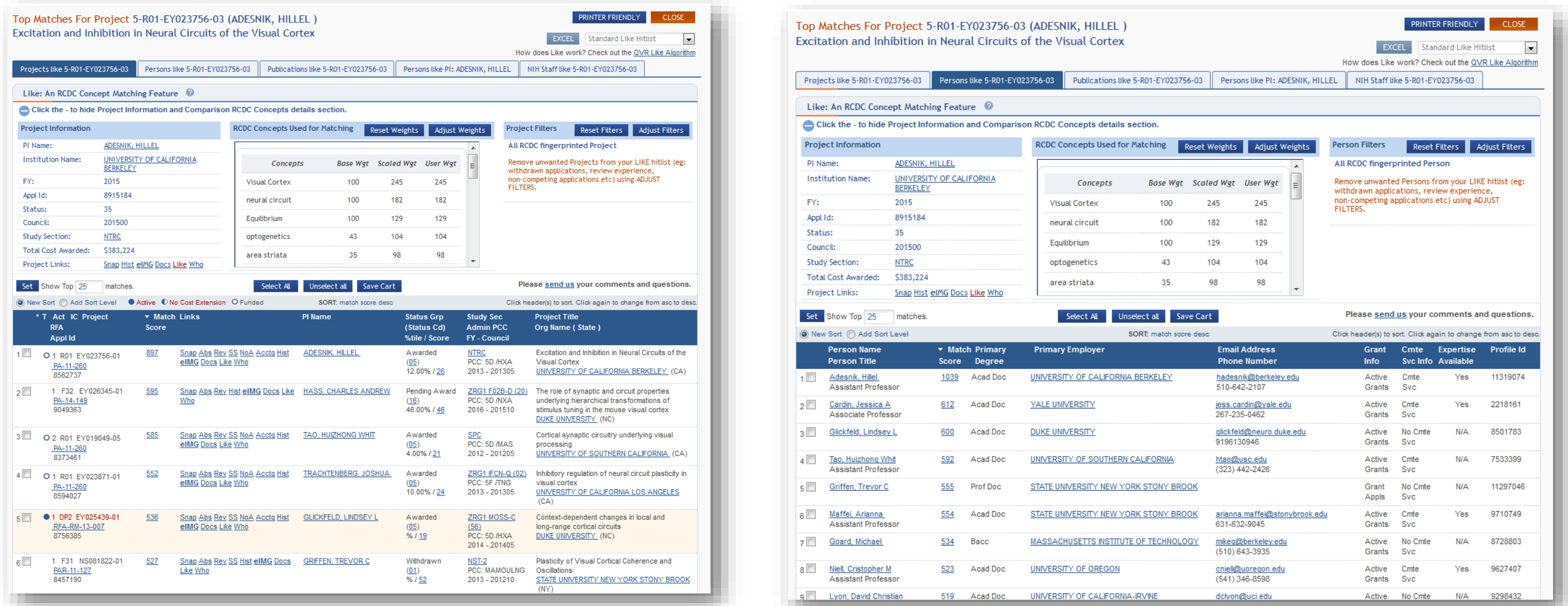

### Like

The LIKE feature in QVR makes use of the NIH Research, Condition and Disease Categorization (RCDC) Fingerprinting results to compare scientific terms associated with a project, person or publication and find scientifically similar projects, persons or publications. The RCDC Fingerprinting process identifies concepts in the extracted text from the source project, person or publication. The text is normalized, concepts are extracted, concepts and synonyms are matched to the RCDC thesaurus. A rank is applied based on the frequency of occurrence of the concepts within the text. Project fingerprints are sourced from the application description text (Title, Abstract and Specific Aims). Titles and abstracts provide the source of scientific concepts for publications. Person fingerprints are obtained by combining concepts from all NIH projects submitted since 2008 when RCDC categorization began.

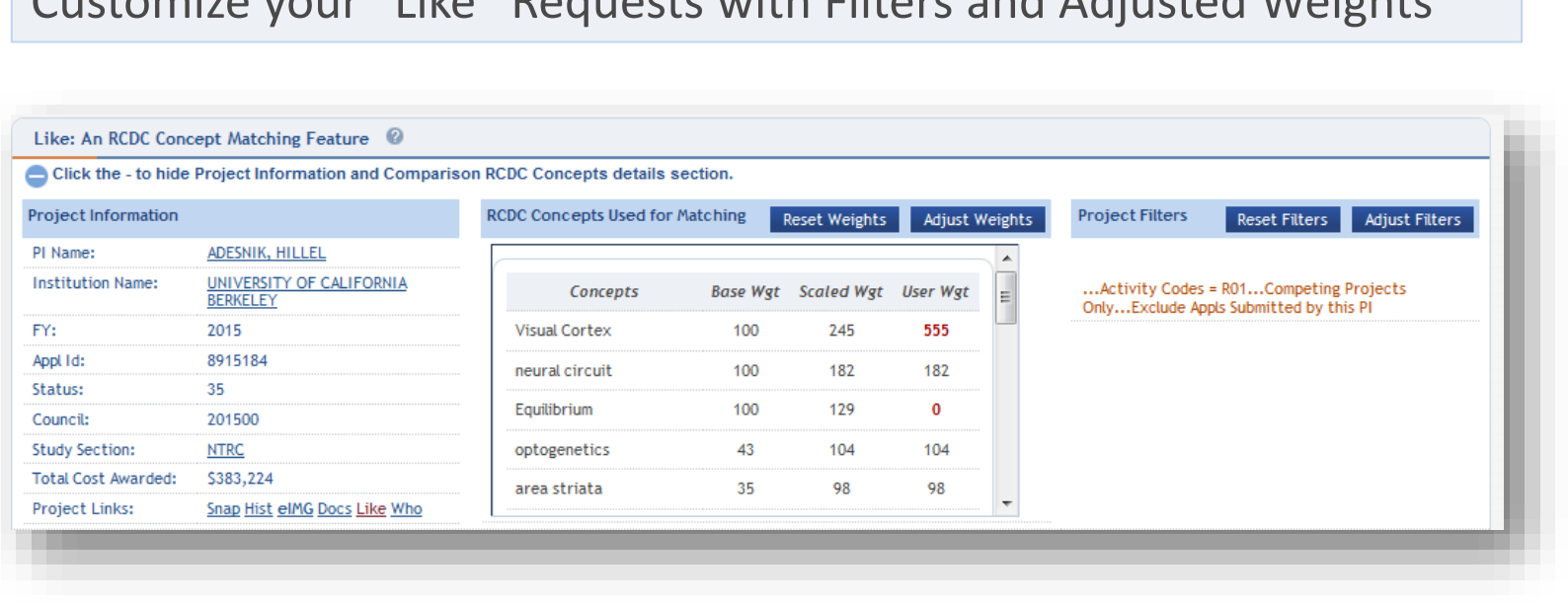

Customize your "Like" Requests with Filters and Adjusted Weights

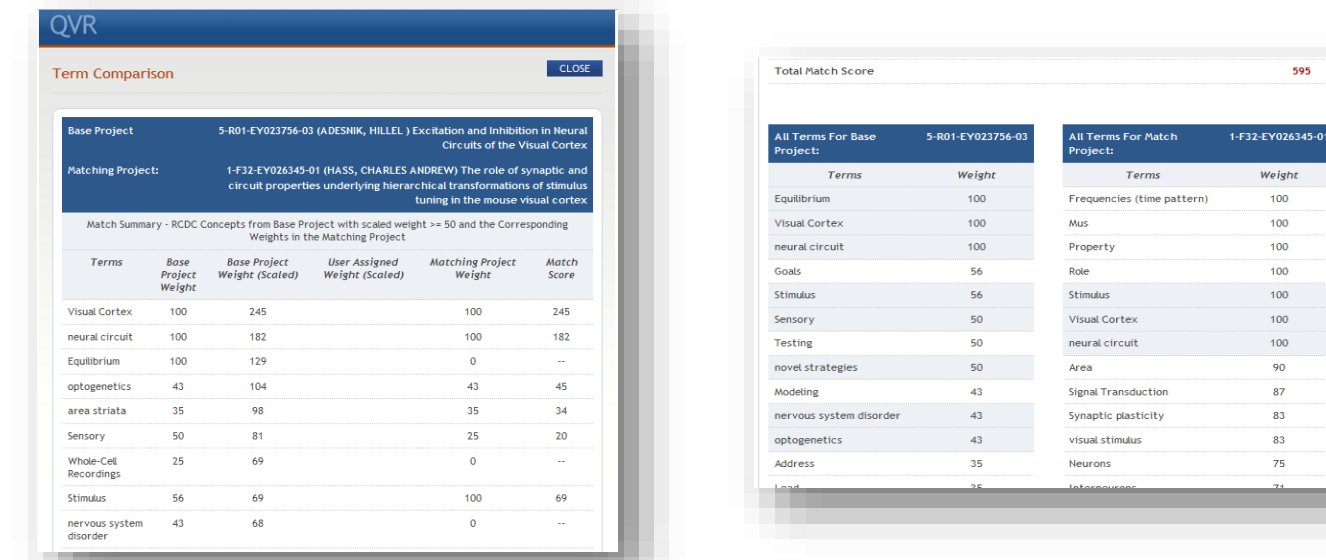

Check the matching terms using the Match Score hyperlink

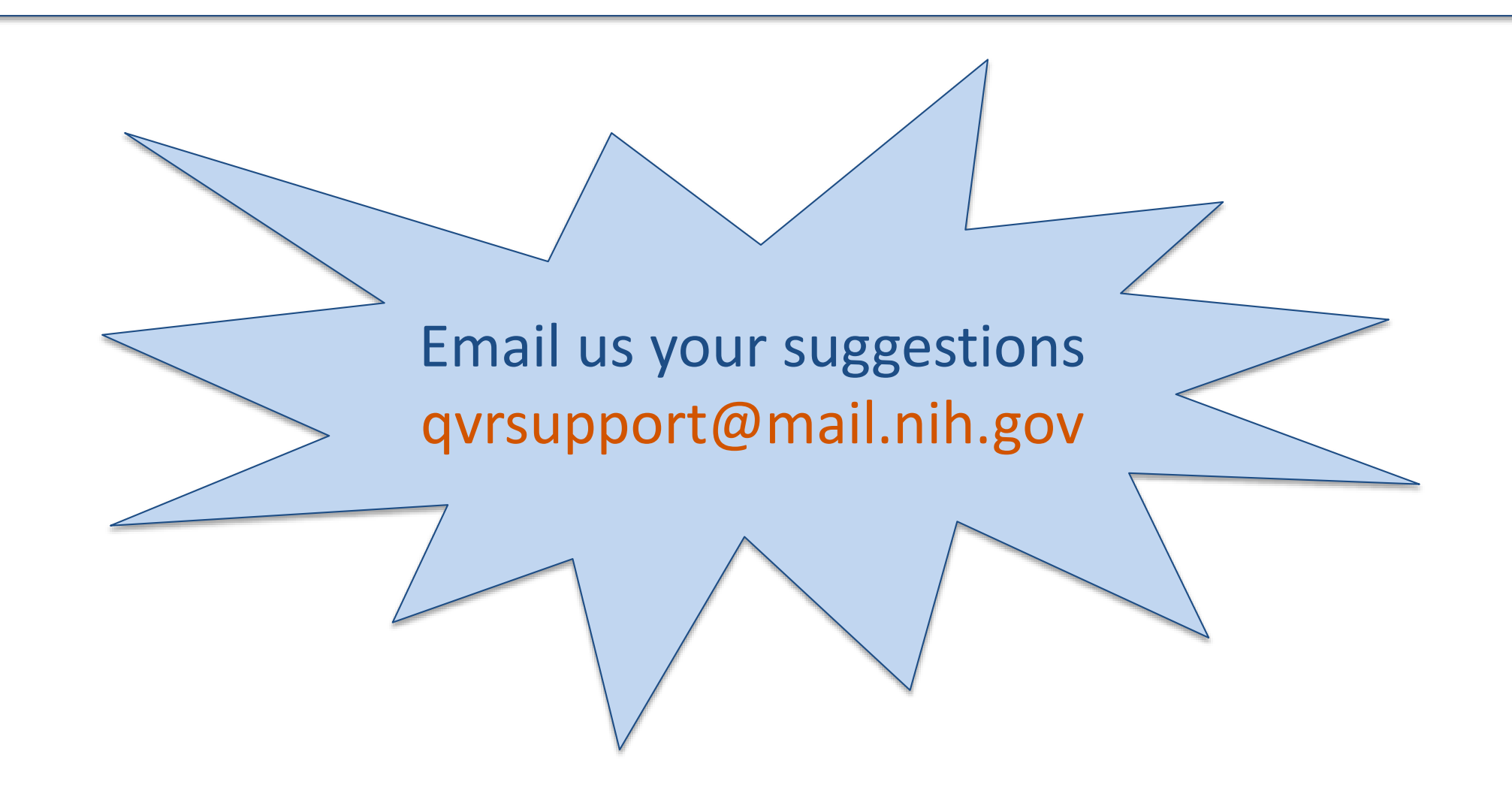

### Carnac

### Carnac**\*** is a free form input field at the top of each QVR page for easy searching using your most often query criteria:

Person Name … Project Number … RFA … Study Section … Appl Id … Profile Person Id….Council …. FY …. IC Long Abbr

**\*WHAT'S A CARNAC? Carnac the Magnificent** was a recurring comedic role played by Johnny Carson on The Tonight Show who could psychically "divine" unknown answers to unseen questions.

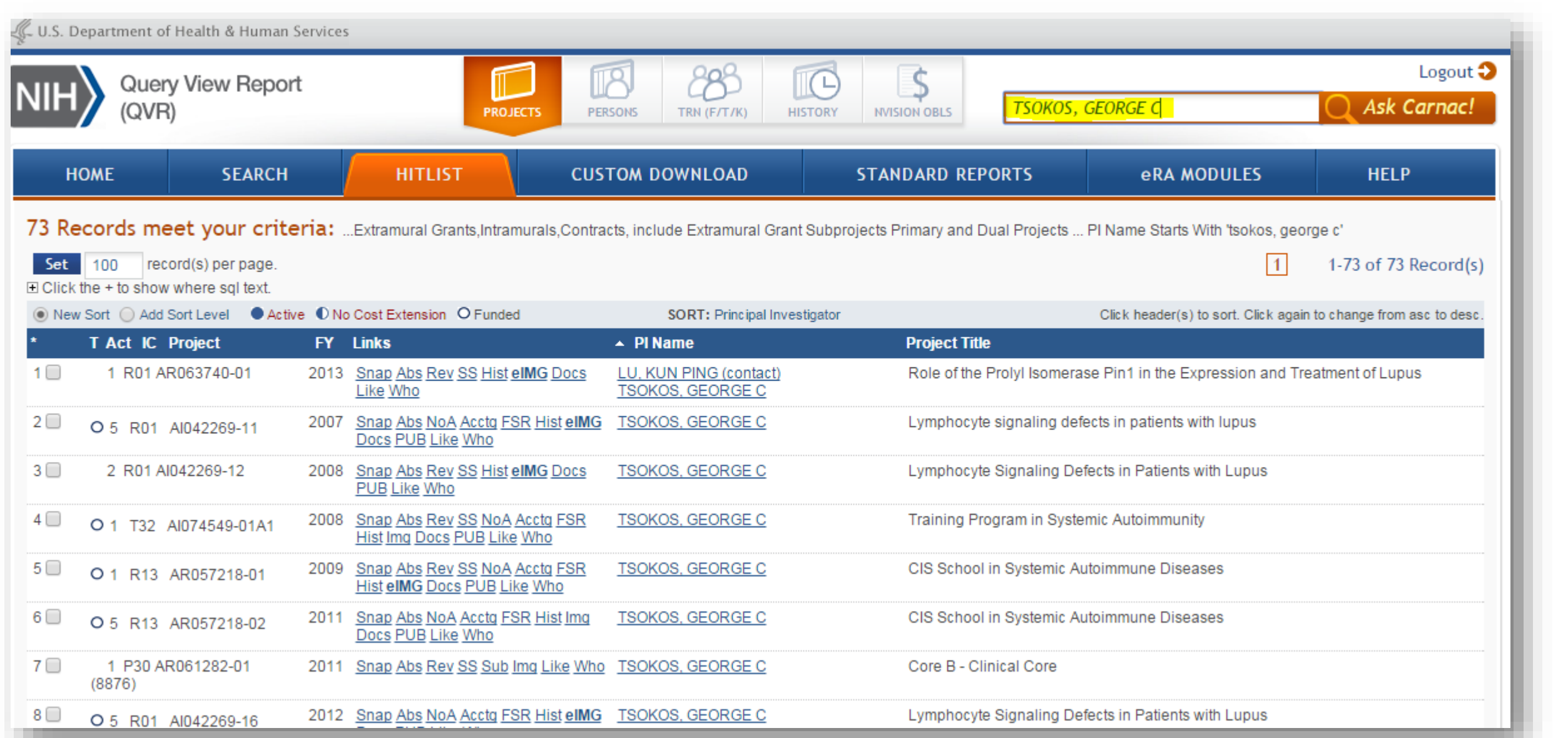

Copy and paste lists of project numbers (any format), or PI Names or RFA numbers from Excel into Carnac and hit enter.

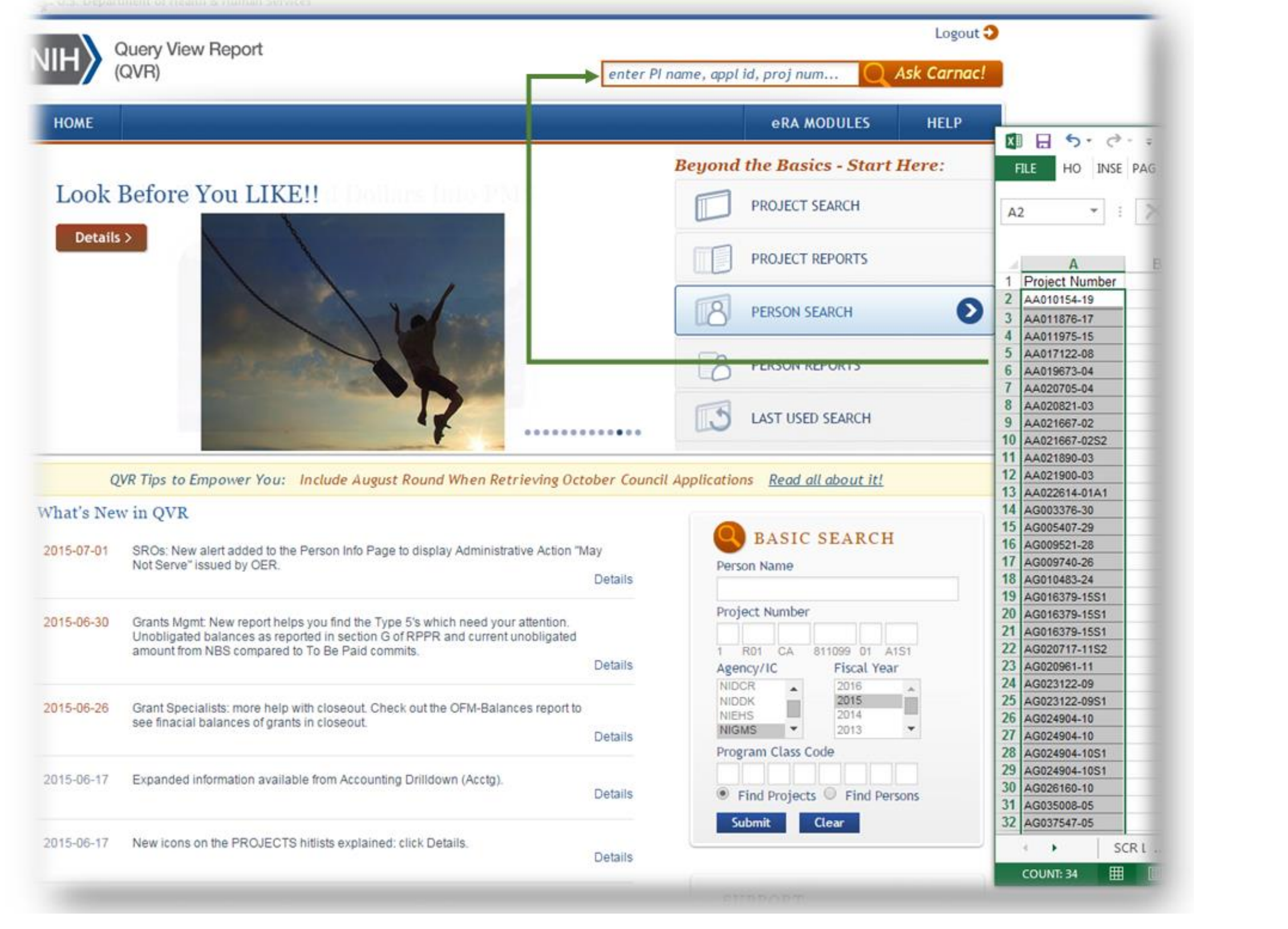

Use Carnac from any page – no need to return to the SEARCH page. Click the Ask Carnac button OR hit enter to submit the Query

### Custom Fingerprints / Like on the Fly

Create a Fingerprint from all projects in your search results or ANY scientific text. Use to compare with NIH Projects, Persons and Publications.

### **WHY DO THIS?**

- **Advise applicants of a study section to request on their upcoming application using the Abstract or SA text they send you.**
- **Create a fingerprint of the RFA text and compare to active grants to see how well represented the RFA targeted science is**

View the terms and weights of your custom fingerprint **OR** 

**within your IC's current active portfolio** 

• **Fingerprint the active portfolios for each PCC/ PO in your IC to assist in making Program assignments.**

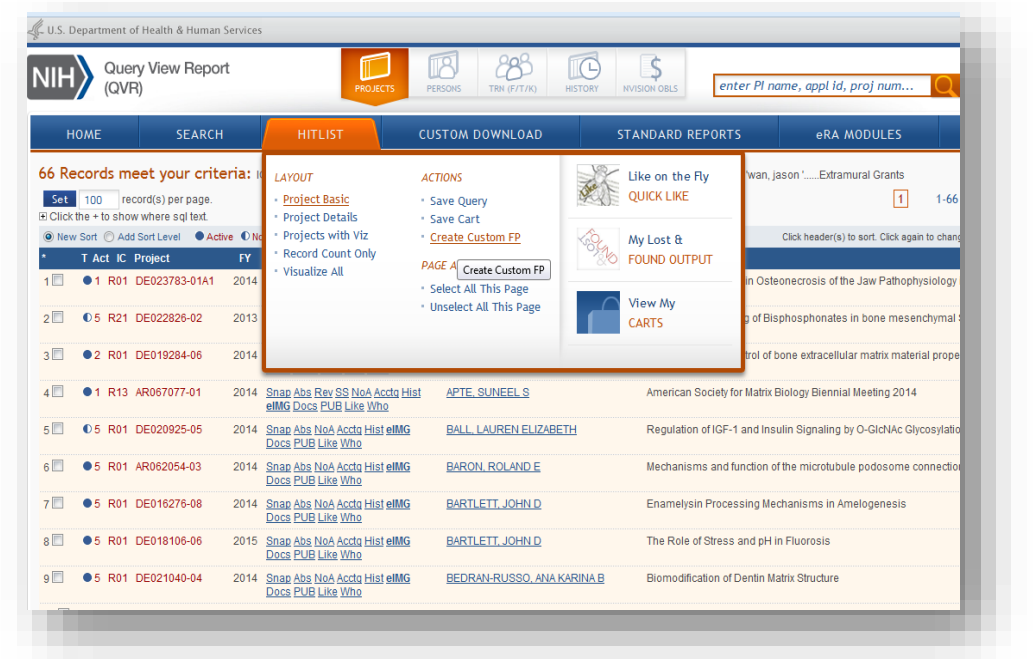

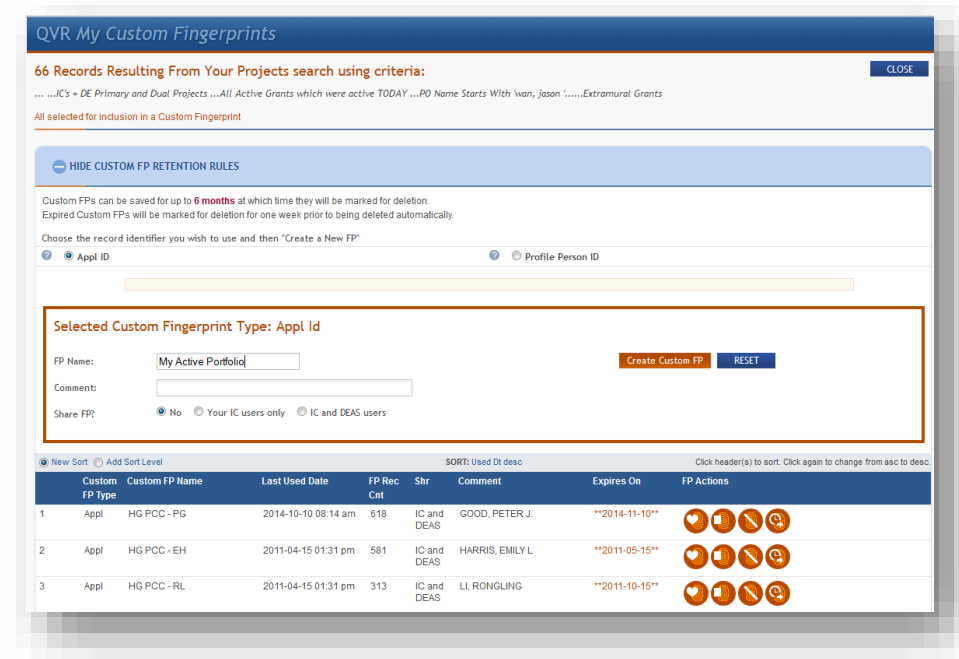

Copy and Paste Scientific Text into the "Like on the Fly" interface to create a new Custom Fingerprint

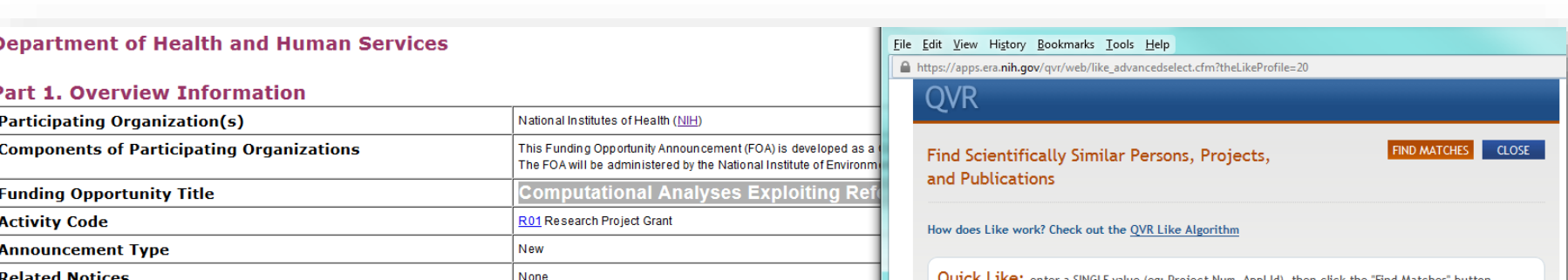

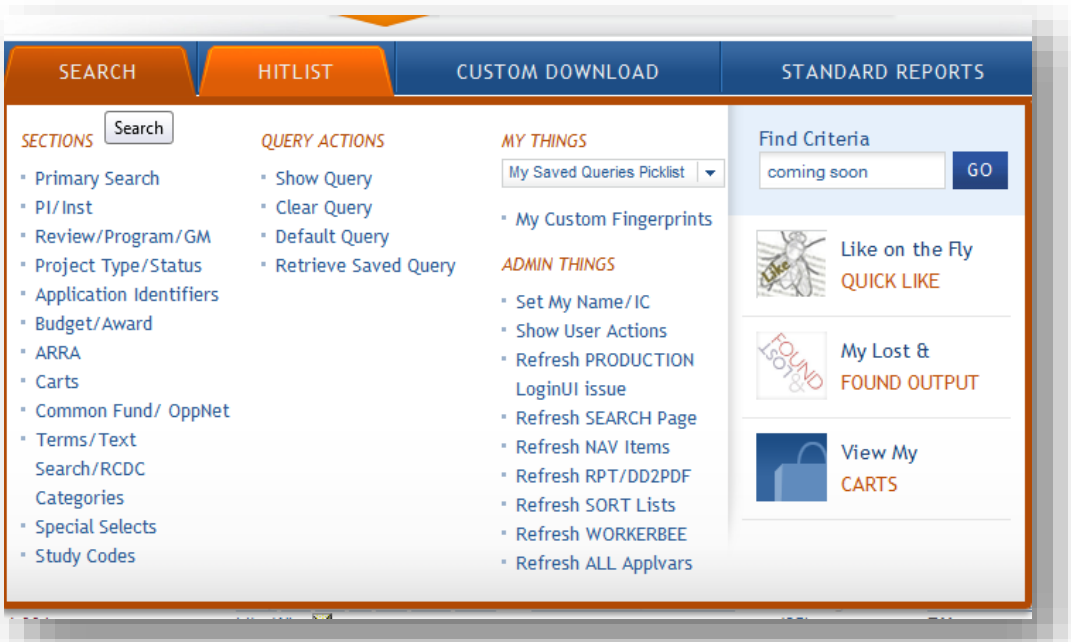

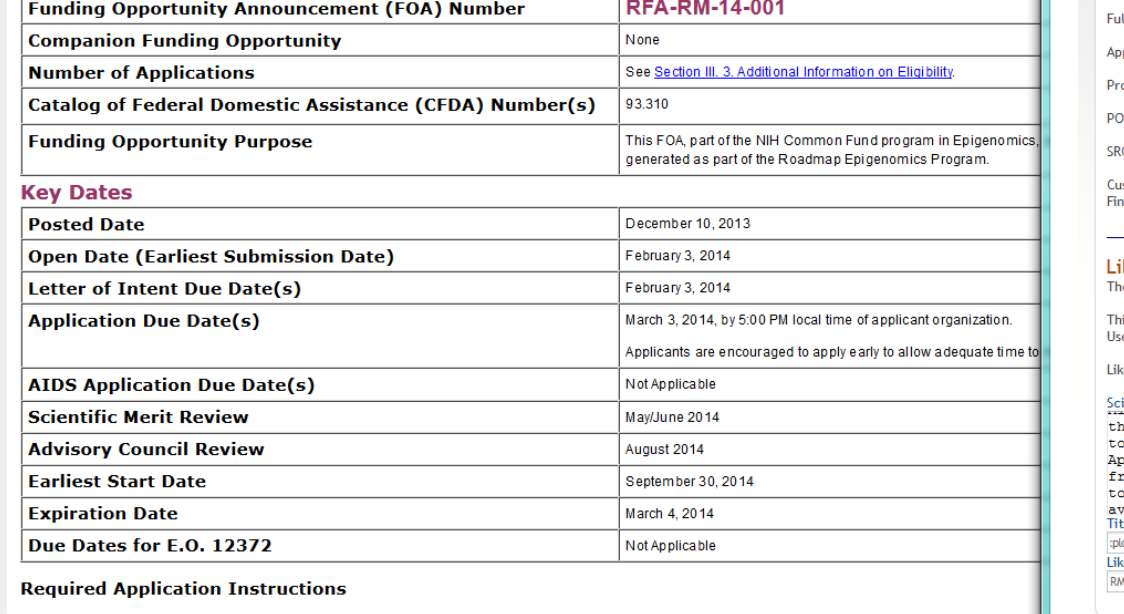

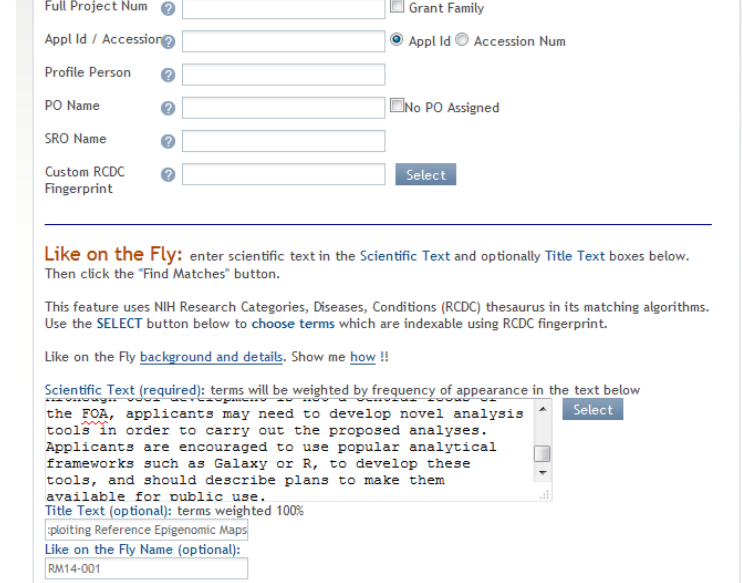

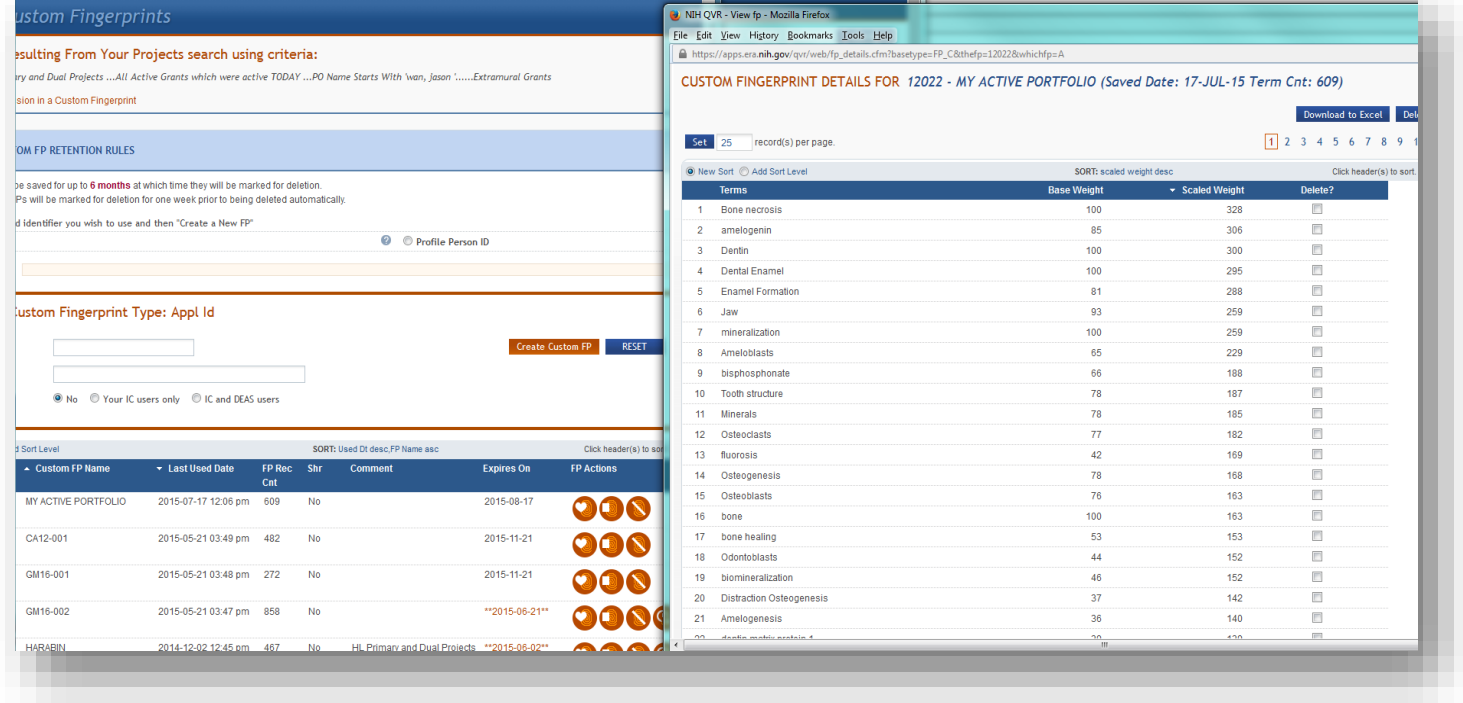

Choose the "Create Custom Fingerprint" option from a hitlist and follow the directions to name the fingerprint which uses the terms from all records in your hitlist.

run a "LIKE" request to find similar Persons, Projects and Publications

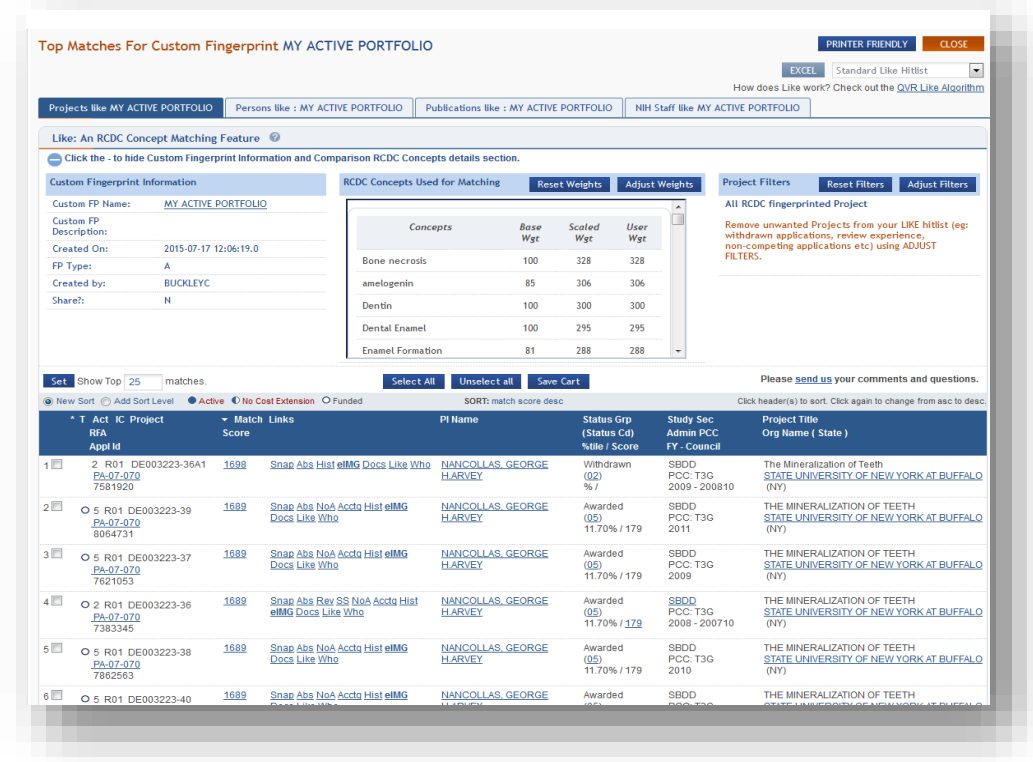